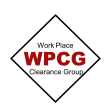

## **WPCG Electronic Ground Disturbance Certificate**

1. Click **+** Add next to Ground Disturbance Certificate. This will open the Ground Disturbance Certificate.

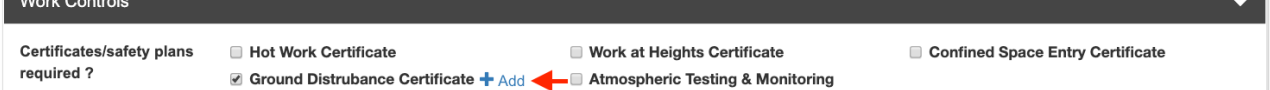

## 2. Complete the **Ground Disturbance Details** section

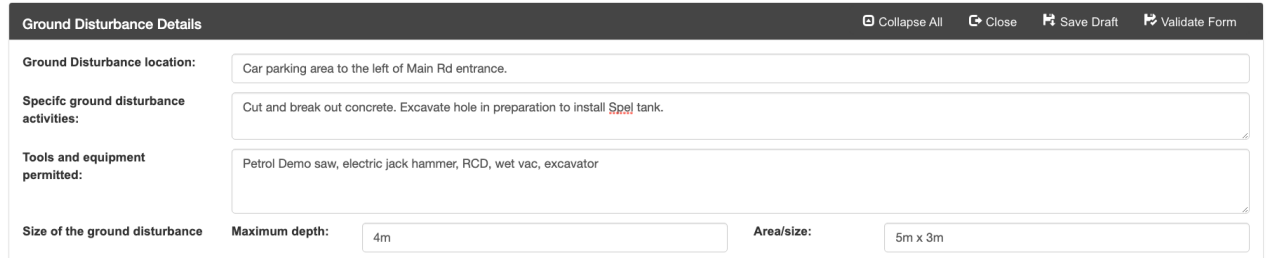

**Ground Disturbance Location** is the area on the site that the Ground Disturbance works are being undertaken, not the site details

**Specific Ground Disturbance Activities** are the activities that are only related to the Ground Disturbance part of the scope.

**Tools and equipment permitted** only include tools or equipment that are related to the Ground Disturbance part of the scope.

**Size of the ground disturbance** includes both depth and total area or size of excavation

3. Complete the **Site Conditions** section. Selecting all applicable and attaching the reference documents.

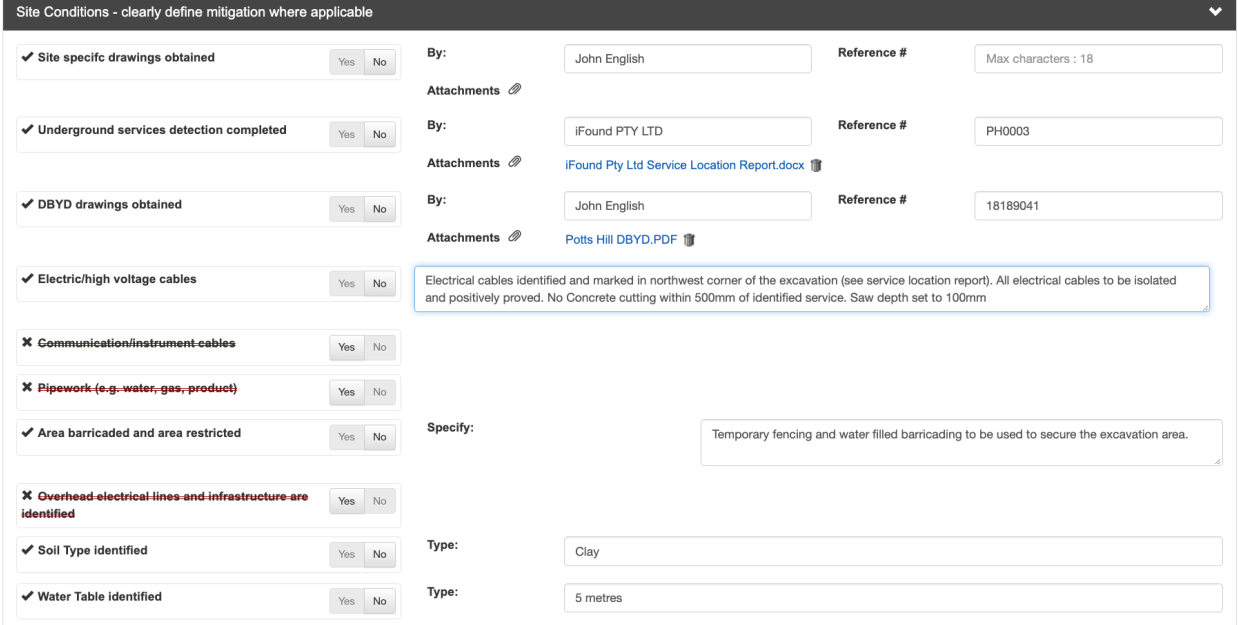

4. Work through the **General Controls** section. All items must be considered and marked either Yes/No.

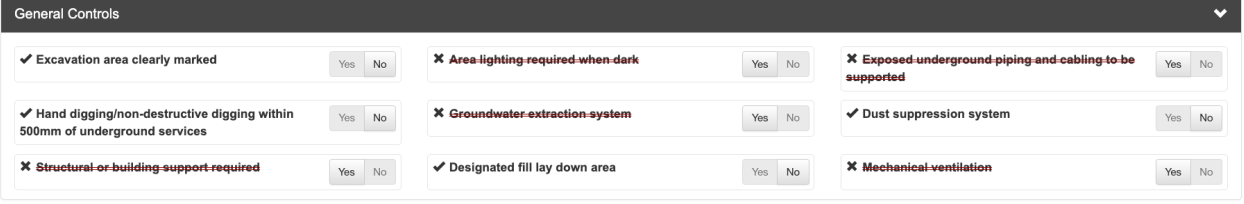

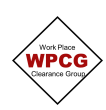

5. Work through the **Excavation Controls** section, providing further information and the reference documents

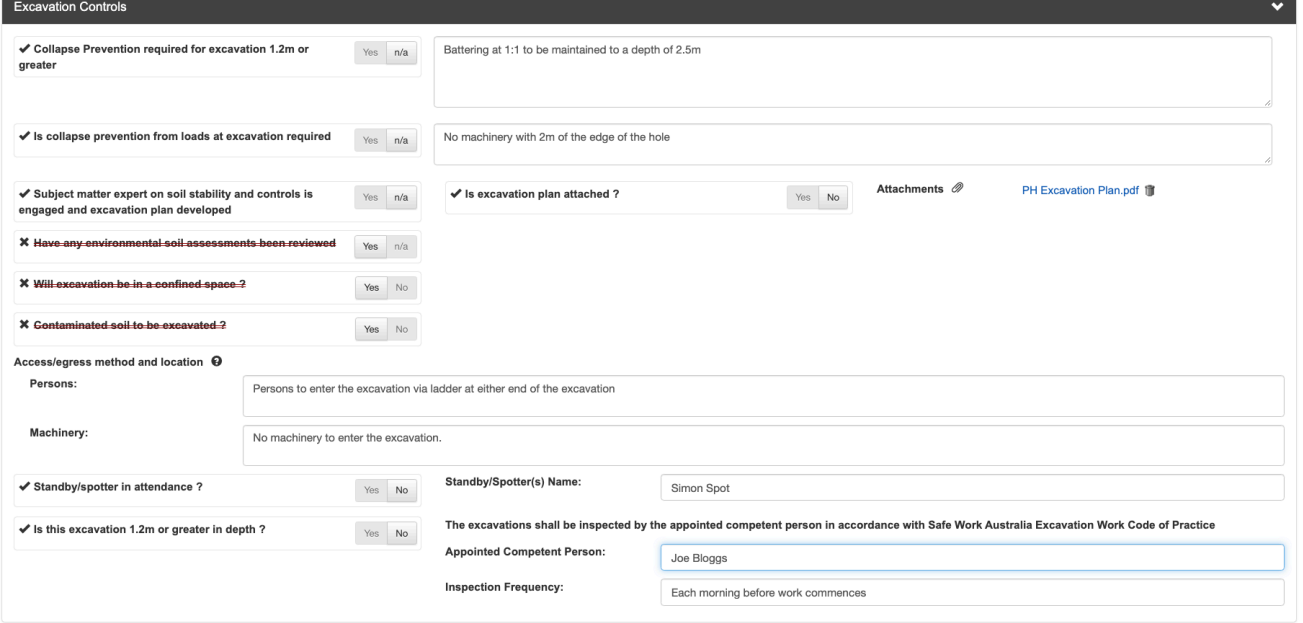

**Tip -** Access/egress method and location is used to describe how persons and/or machinery will enter the excavation if required.

6. The additional precautions section should be used to document additional controls and/or to expand on the controls in the **Excavation Controls** above.

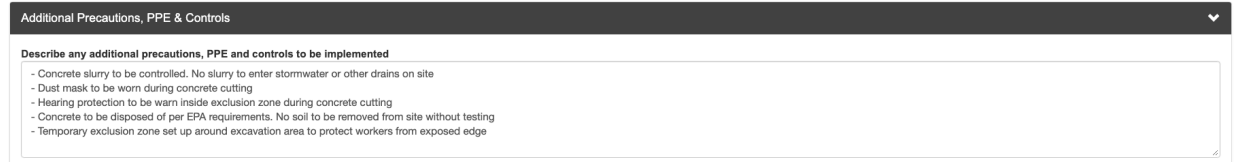

7. Once the certificate has been completed, click on **Validate Form.** This will identify any errors in the form.

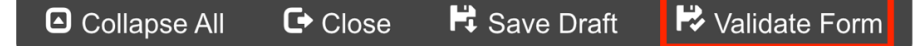

If there are errors, it will show a dialogue box with the items that need to be updated. Fix the errors then select Validate Form again

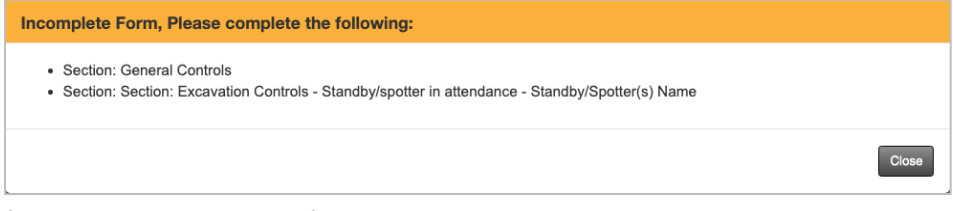

If there are no errors, the following dialogue box will appear. Click **Proceed**

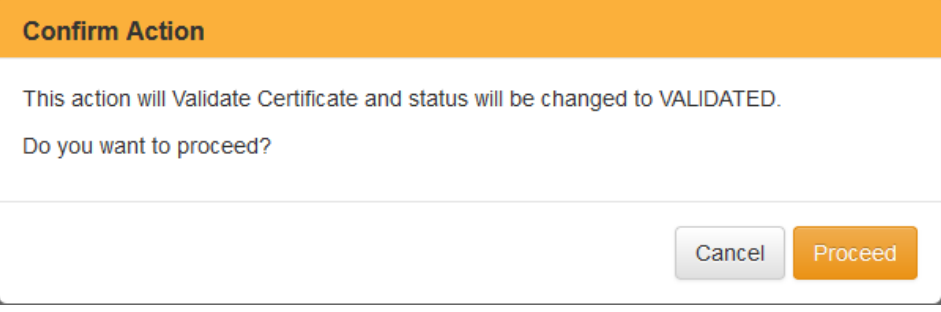

The Certificate status will be updated to **Validated**

8. Click **Close** and the database will take you back to the Permit

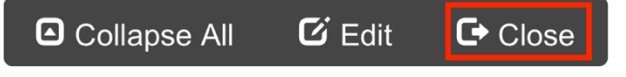